Instructions for MacOS system (< Sierra)

• Go to https://cat.eduroam.org/

#### **Connect your device to eduroam®**

eduroam® provides access to thousands of Wi-Fi hotspots around the world, free of charge. Learn more

Click here to download your eduroam® installer

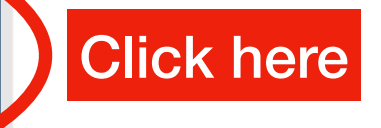

• A menu will be displayed on the right

#### **Selct your organisation**

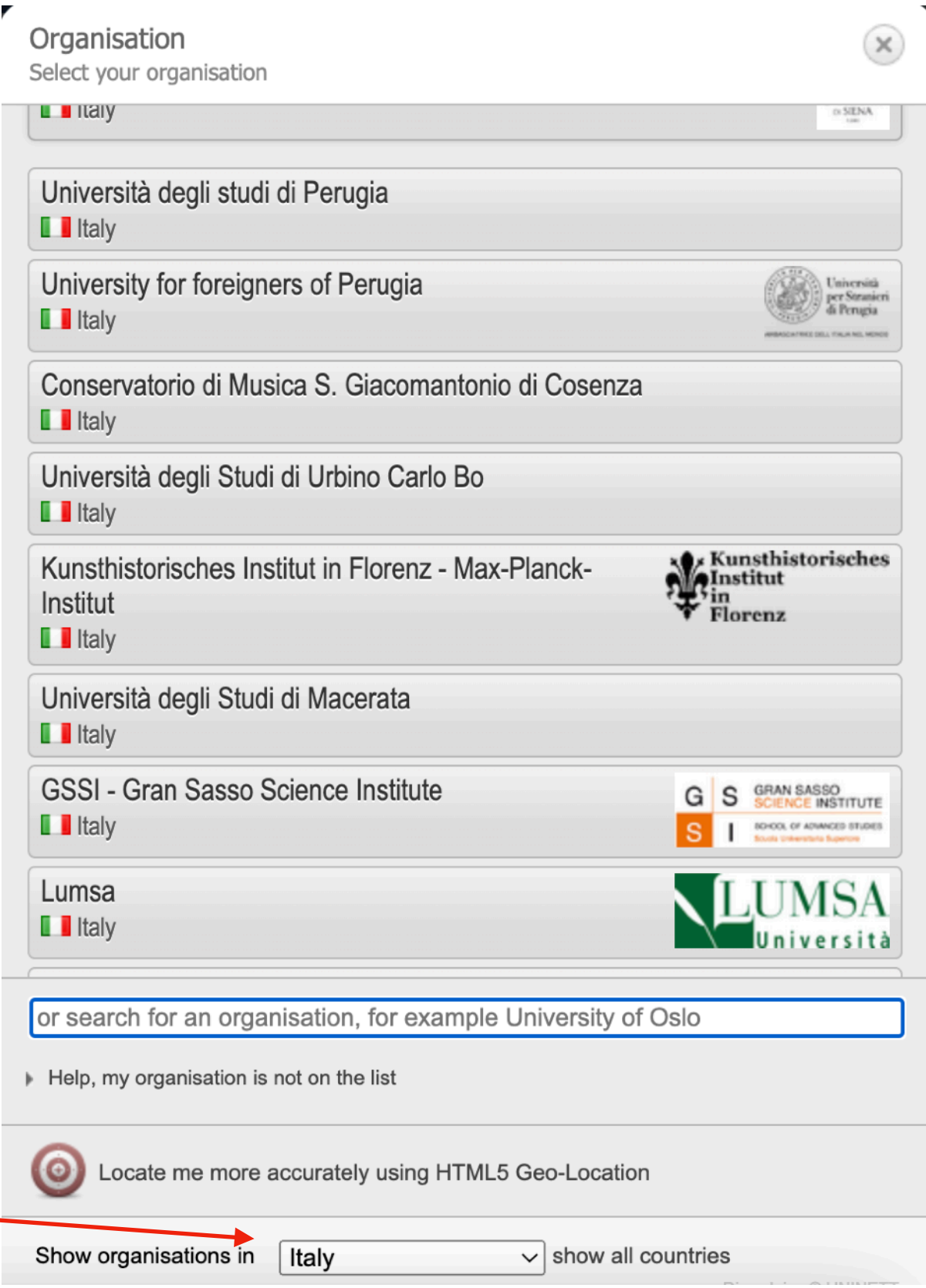

Select your organisation country

• Download the installer

### Università degli Studi di Siena

If you encounter problems, then you can obtain direct assistance from your organisation at: WWW: en.unisi.it/eduroam

email: helpdesk@unisi.it

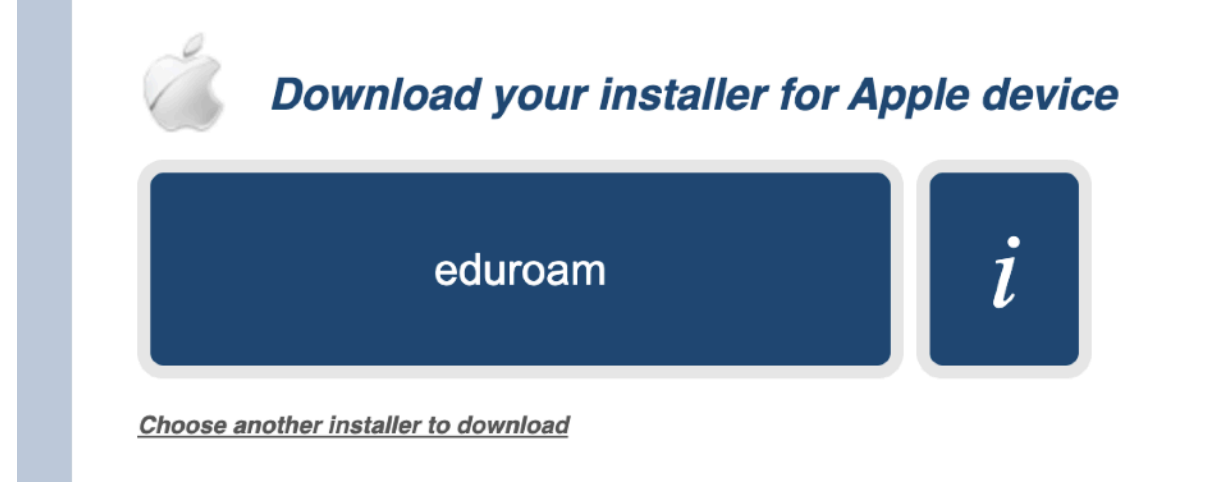

• The installer's name will be something like eduroam-OS\_X-UdSdS.mobileconfig

- Open system preferences
- Select Profiles

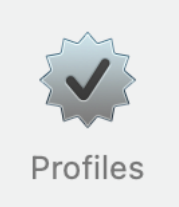

- Install the eduroam profile. During the installation your credentials will be required eduroam®
- Check that the profile is verified

Università degli Studi di Siena Verified

Description Profilo di configurazione 'Unisi' di 'Università degli Studi di Siena' - fornito da eduroam® Signed GÉANT Vereniging Installed 7 Nov 2022 at 10:22

Settings Certificate

**AAA Certificate Services** 

Certificate **USERTrust RSA Certification Authority** 

Certificate **GEANT OV RSA CA 4** 

Wi-Fi Network eduroam

• Come back to the Wi-Fi connection and select eduroam